# Lenovo ideapad 100S

ideapad 100S-11IBY

User Guide

Lenovo

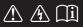

Read the safety notices and important tips in the included manuals before using your computer.

#### Notes

- Before using the product, be sure to read Lenovo Safety and General Information Guide first.
- Some instructions in this guide may assume that you are using Windows<sup>®</sup> 10. If you are using other Windows operating system, some operations may be slightly different. If you are using other operating systems, some operations may not apply to you.
- The features described in this guide are common to most models. Some features may not be available on your computer or your computer may include features that are not described in this user guide.
- The illustrations in this manual may differ from the actual product. Please refer to the actual product.

#### - Regulatory Notice -

• For details, refer to Guides & Manuals at http://support.lenovo.com.

First Edition (July 2015) © Copyright Lenovo 2015.

LIMITED AND RESTRICTED RIGHTS NOTICE: If data or software is delivered pursuant to a General Services Administration "GSA" contract, use, reproduction, or disclosure is subject to restrictions set forth in Contract No. GS-35F-05925.

# Contents

| Chapter 1. Getting to know your computer | 1   |
|------------------------------------------|-----|
| Top view                                 | . 1 |
| Left-side view                           |     |
| Right-side view                          | . 6 |
| Bottom view                              | . 7 |
| Chapter 2. Lenovo OneKey Recovery System | 8   |
| Chapter 3. Troubleshooting               | 9   |
| Frequently asked questions               | . 9 |
| Troubleshooting                          | 11  |
| Trademarks                               | 15  |

Top view

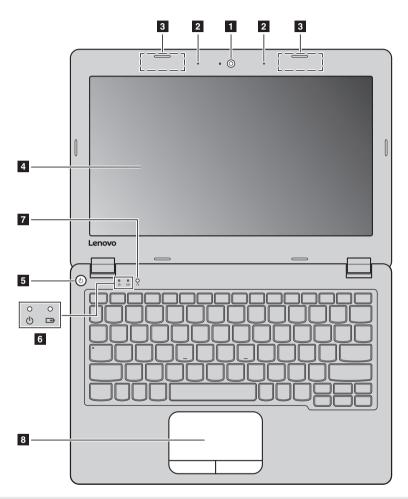

Note: The dashed areas indicate parts that are not visible externally.

#### Attention:

• Do *not* open the display panel beyond 130 degrees. When closing the display panel, be careful *not* to leave pens or any other objects in between the display panel and the keyboard. Otherwise, the display panel may be damaged.

| 1 | Integrated camera                             | Use the camera for video communication or taking photos.                                      |
|---|-----------------------------------------------|-----------------------------------------------------------------------------------------------|
| 2 | Built-in microphone<br>(with noise reduction) | Captures sound which can be used for video conferencing, voice narration, or audio recording. |
| 3 | Wireless LAN antennas                         | Connect to a wireless LAN adapter to send and receive wireless radio signals.                 |
| 4 | Computer display                              | Provides brilliant visual output.                                                             |
| 5 | Power button                                  | Press this button to turn on the computer.                                                    |

## 6 System status indicators

| Symbol | Indicator | Indicator<br>status            | Charge<br>status         | Meaning                                                                                                    |
|--------|-----------|--------------------------------|--------------------------|----------------------------------------------------------------------------------------------------|
|        | Power     | On (solid<br>white)            |                          | The computer is powered on.                                                                                                    |
| Ċ      |           | Blinking                       |                          | The computer is in sleep mode.                                                                                                    |
|        |           | Off                            |                          | The computer is powered off.                                                                                                    |
|        |           | On (solid                      | Charging                 | The battery has more than 80% charge.                                                                                                    |
|        |           | white)                         | Discharging              | The battery has more than 20% charge.                                                                                                    |
|        | Battery   | On (solid<br>amber)            | Discharging              | The battery has between 5% and 20% charge.                                                                                                    |
| Œ      |           | Blinking<br>slowly<br>(white)  | Charging                 | The battery has between 20% and 80%<br>charge. When the battery reaches 80%<br>charge, the light will stop blinking.<br>However, charging will continue until<br>the battery is fully charged. |
|        |           | Blinking<br>slowly<br>(amber)  | Charging                 | The battery has less than 20% charge.<br>When the battery charge reaches 20%,<br>the blinking color will change to white.                                                                      |
|        |           | Blinking<br>quickly<br>(amber) | Charging/<br>Discharging | The battery has less than 5% charge.                                                                                                    |

| 7 | Novo button                             | When the computer is off or in hibernation mode, press this button to<br>start the Lenovo OneKey Recovery System or the BIOS setup utility, or to<br>enter the boot menu.                                                                                                    |
|---|-----------------------------------------|----------------------------------------------------------------------------------------------------|
|   | Note: For details, see "Lenovo Or       | neKey Recovery System" on page 8.                                                                                                    |
| 8 | Touchpad                                | The touchpad functions as a conventional mouse.<br><b>One piece multi-touch ClickPad:</b> To move the pointer on the screen,<br>slide your fingertip over the pad in the direction in which you want the<br>pointer to move.<br><b>Left-click area:</b> Clicking in this area corresponds to the functions of<br>clicking the left button on a conventional mouse.<br><b>Right-click area:</b> Clicking in this area corresponds to the functions of<br>clicking the right button on a conventional mouse. |
|   | <b>Note:</b> You can enable/disable the | touchpad by pressing $[m]_{F_0}$ .                                                                                                    |

## Keyboard function keys

You can access certain system settings quickly by pressing the appropriate function keys.

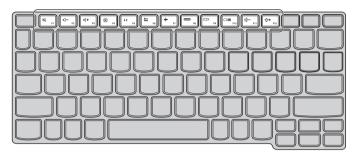

| ₩ <sub>F1</sub>        | : | Mutes/unmutes the sound.                              | → F7       | : | Enables/disables Airplane mode.                                  |
|------------------------|---|-------------------------------------------------------|------------|---|------------------------------------------------------------------|
| [⊈−<br><sub>F2</sub> ] | : | Decreases the volume level.                           | F8         | : | Displays all currently active apps.                              |
| [⊈]+<br>F3             | : | Increases the volume level.                           | EX PD      | : | Turns on/off the backlight of the LCD screen.                    |
|                        | : | Closes the currently active window.                   | F10        | : | Toggles the display between the computer and an external device. |
| 47 F5                  | : | Refreshes the desktop or the currently active window. | (Ö−<br>Fil | : | Decreases the display brightness.                                |
| E FB                   | : | Enables/disables the touch pad.                       | F12        | : | Increases the display brightness.                                |

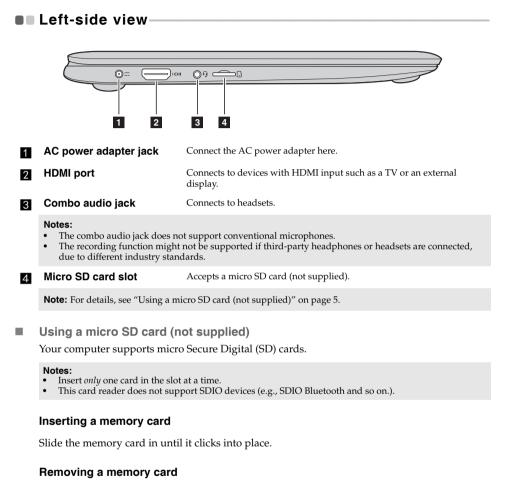

0 0

Push the memory card in until you hear a click.

2 Gently pull the memory card out of the memory card slot.

**Note:** Before removing the memory card, disable it by using the Windows safely remove hardware and eject media utility to avoid data corruption.

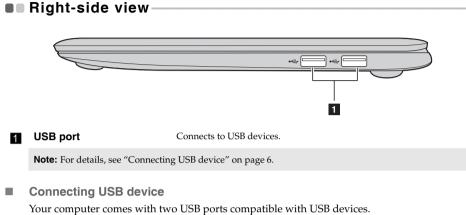

The first time you plug a USB device into a particular USB port on your computer, Windows automatically installs a driver for that device. After the driver has been installed, you can disconnect and reconnect the device without performing any additional steps.

**Note:** Typically, Windows detects a new device after it has been connected, and then installs the driver automatically. However, some devices may require you to install the driver before connecting. Check the documentation provided by the device's manufacturer before connecting the device.

Before disconnecting a USB storage device, make sure your computer has finished transferring data to that device. Click the **Safely Remove Hardware and Eject Media** icon in the Windows notification area to remove the device before disconnecting.

**Note:** If your USB device uses a power cord, connect the device to a power source before connecting it. Otherwise, the device may not be recognized.

## Bottom view

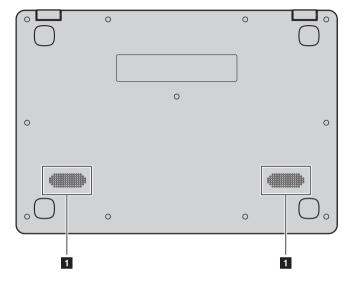

## 1 Speakers

Provide audio output.

# Chapter 2. Lenovo OneKey Recovery System

The Lenovo OneKey Recovery System is software designed to back up and restore your computer. You can use it to restore the system partition to its original status in case of a system failure. You can also create user backups for easy restoration as required.

#### Notes:

- If your computer is preinstalled with a GNU/Linux operating system, OneKey Recovery System is not available.
- To utilize the features of the OneKey Recovery System, your hard disk already includes a hidden partition by default to store the system image file and the OneKey Recovery System program files. This default partition is hidden for security reasons, which explains why the available disk space is less than the stated capacity.

#### Backing up the system partition

You can back up the system partition to an image file. This image file can be used to restore the system partition. To back up the system partition:

In Windows, press the Novo button or double-click OneKey Recovery icon to start the a Lenovo OneKey Recovery System.

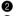

2 Click System Backup.

**3** Select a back-up location and click **Next** to start the backup.

#### Notes:

- You can choose a back-up location on the local hard disk drive or an external storage device.
- Remove the removable hard disk drive before starting the Lenovo OneKey Recovery System. Otherwise, data from the removable hard disk drive might be lost.
- The back-up process may take a while.
- The back-up process is only available when Windows can be started normally.

#### Restoring

You can choose to restore the system partition to its original status or to a previously created back-up point. To restore the system partition:

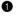

**1** In Windows, press the Novo button or double-click OneKey Recovery icon to start the Lenovo OneKey Recovery System.

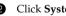

2 Click **System Recovery**. The computer will restart to the recovery environment.

S Follow the on-screen instructions to restore the system partition to its original status or to a previously created back-up point.

#### Notes:

- The recovery process is irreversible. Make sure to back up any data you wish to save on the system partition before starting the recovery process. The recovery process may take a while. So be sure to connect the AC power adapter to your computer
- during the recovery process.
- The above instructions should be followed when Windows can be started normally.

If Windows cannot be started, then follow the steps below to start the Lenovo OneKey Recovery System:

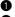

1 Shut down the computer.

2 Press the Novo button. From Novo Button Menu, select System Recovery and press Enter.

## **Chapter 3. Troubleshooting**

## Frequently asked questions

This section lists frequently asked questions by category.

#### Finding information

#### What safety precautions should I follow when using my computer?

The Lenovo *Safety and General Information Guide* which came with your computer contains safety precautions for using your computer. Read and follow all the precautions when using your computer.

#### Where can I find the hardware specifications for my computer?

You can find the hardware specification for your computer on the printed flyers which came with your computer.

#### Where can I find warranty information?

For detailed warranty information on this machine, please visit below website to check out: <u>support.lenovo.com/warrantystatus</u>.

Drivers and preinstalled software

#### Where are the installation discs for Lenovo preinstalled software (desktop software)?

Your computer did not come with installation discs for Lenovo preinstalled software. If you need to reinstall any preinstalled software, you can find the installation program on the D partition of your hard disk. If you cannot find the installation program there, you can also download it from the Lenovo consumer support website.

#### Where can I find drivers for the various hardware devices of my computer?

If your computer is preinstalled with a Windows operating system, Lenovo provides drivers for all the hardware devices that you need on the D partition of your hard disk. You can also download the latest device drivers from the Lenovo consumer support website.

#### Lenovo OneKey Recovery System

#### Where are the recovery discs?

Your computer did not come with any recovery discs. Use the Lenovo OneKey Recovery System if you need to restore the system to its original factory status.

#### What can I do if the back-up process fails?

If you can start the backup but it fails during the back-up process, try the following steps:

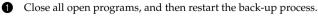

2 Check to see if the destination media is damaged. Select another path and then try again.

#### When do I need to restore the system to its factory status?

Use this feature when the operating system fails to start up. If there is critical data on the system partition, back it up before starting recovery.

#### BIOS setup utility

#### What is the BIOS setup utility?

The BIOS setup utility is a ROM-based software. It displays basic computer information and provides options for setting boot devices, security, hardware mode, and other preferences.

#### How can I start the BIOS setup utility?

To start the BIOS setup utility:

- Shut down the computer.
- **2** Press the Novo button and then select **BIOS Setup**.

#### How can I change the boot mode?

There are two boot modes: **UEFI** and **Legacy Support**. To change the boot mode, start the BIOS setup utility and set boot mode to **UEFI** or **Legacy Support** on the boot menu.

#### When do I need to change the boot mode?

The default boot mode for your computer is **UEFI** mode. If you need to install a legacy operating system, such as Windows, Linux or Dos, etc. (that is, any operating system before Windows 8) on your computer, you must change the boot mode to **Legacy Support**. The legacy operating system, such as Windows, Linux or Dos, etc. cannot be installed if you don't change the boot mode.

#### Getting help

#### How can I contact the customer support center?

See "Chapter 3. Getting help and service" in the Lenovo Safety and General Information Guide.

## Troubleshooting -

| Display problems                                                                     |                                                                                                    |
|--------------------------------------------------------------------------------------|----------------------------------------------------------------------------------------------------|
| When I turn on the computer, nothing appears on the screen.                          | <ul> <li>The AC power adapter is connected to the computer, and the power cord is plugged into a working electrical outlet.</li> <li>The computer power is on. (Press the Power button again for confirmation.)</li> <li>The memory is installed correctly.</li> </ul>                                                                                             |
| When I turn on the<br>computer, only a white<br>cursor appears on a<br>blank screen. | Restore backed-up files to your Windows environment or the<br>entire contents of your hard disk to its original factory contents<br>using the Lenovo OneKey Recovery System. If you still see<br>only the cursor on the screen, have the computer serviced.                                                                                                    |
| The screen goes blank • while the computer is on.                                    | <ul> <li>Your screen saver or power management may be enabled. Do one of the following to exit from the screen saver or to resume from sleep mode:</li> <li>Touch the touchpad.</li> <li>Press any key on the keyboard.</li> <li>Press the Power button.</li> <li>Press Fn + F2 to confirm whether the backlight of the LCD screen has been turned off.</li> </ul> |
| BIOS password problems                                                               |                                                                                                    |
| I forgot my password.                                                                | administrator to clear your user password.                                                                                                    |

| Sleep problem                                                        | S                     |                                                                                                    |
|----------------------------------------------------------------------|-----------------------|----------------------------------------------------------------------------------------------------|
| The critical low<br>error message<br>and the compu<br>immediately tu | e appears,<br>uter    | The battery power is getting low. Connect the AC power adapter to the computer.                                                                                                    |
| The computer<br>mode immedia<br>Power-on self-                       | itely after           | <ul><li>Make sure that:</li><li>The battery pack is charged.</li><li>The operating temperature is within the acceptable range.</li><li>See "Chapter 2. Use and care Information" in the Lenovo <i>Safety and General Information Guide</i>.</li></ul>                                                                                                    |
| Note: If the batte                                                   | ery pack is charged a | nd the temperature is within range, have the computer serviced.                                                                                                    |
| The computer<br>return from sle<br>and the compu<br>does not work    | eep mode,<br>uter •   | If your computer is in sleep mode, connect the AC power adapter<br>to the computer, then press any key or the Power button.<br>If the system still does not return from sleep mode, stops<br>responding, or cannot be turned off, reset the computer.<br>Unsaved data may be lost. To reset the computer, press and<br>hold the Power button for four seconds or more. If the<br>computer is still not reset, remove the AC power adapter.                                                                   |
|                                                                      |                       |                                                                                                    |
| Display panel                                                        | problems              |                                                                                                    |
| Display panel<br>The screen is                                       | -                     | <ul> <li>Do the following:</li> <li>If you are using the AC power adapter or the battery pack, and the battery status indicator is on, press Fn + ↑ to make the screen brighter.</li> <li>If the power indicator is blinking, press the Power button to resume from sleep mode.</li> <li>If the problem persists, follow the solution in the next problem "The screen is unreadable or distorted."</li> <li>Press Fn + F2 to confirm whether the backlight of the LCD screen has been turned off.</li> </ul> |
|                                                                      | blank. •              | <ul> <li>If you are using the AC power adapter or the battery pack, and the battery status indicator is on, press Fn + ↑ to make the screen brighter.</li> <li>If the power indicator is blinking, press the Power button to resume from sleep mode.</li> <li>If the problem persists, follow the solution in the next problem "The screen is unreadable or distorted."</li> <li>Press Fn + F2 to confirm whether the backlight of the LCD</li> </ul>                                                        |

## Sound problems

| No sound can be heard  | Make sure that:                                 |
|------------------------|-------------------------------------------------|
| from the speakers even | - The Mute function is off.                     |
| when the volume is     | - The combo audio jack is not being used.       |
| turned up.             | - Speakers are selected as the playback device. |

## Battery pack problems

| Your computer shuts down<br>before the battery status<br>indicator shows empty.<br>-or-<br>Your computer operates<br>after the battery status<br>indicator shows empty.<br>The operating time for a<br>fully charged battery pack<br>is short. | • Discharge and recharge the battery pack.                                                                                                    |
|----------------------------------------------------------------------------------------------------|----------------------------------------------------------------------------------------------------|
| The computer does not<br>operate with a fully<br>charged battery pack.<br>The battery pack does<br>not charge.                                                                                                    | • The surge protector in the battery pack might be active. Turn off the computer for one minute to reset the protector; then turn on the computer again.                                                                          |
| A hard disk drive problem                                                                                                    |                                                                                                    |
| The hard disk drive does •<br>not work.                                                                                                    | • Make sure that the hard disk drive is included in the <b>Boot</b> menu in the BIOS setup utility correctly.                                                                                                    |
| OneKey Recovery System p                                                                                                    | roblems                                                                                                    |
| Backup cannot be made.                                                                                                    | <ul> <li>Make sure that you are currently using a Windows operating system.</li> <li>There may not be enough space to store the backed-up data. You will need to free more hard disk space on your backup's partition.</li> </ul> |
| Failure to restore system • partition to factory default.                                                                                                    | • The system partition (e.g. the partition size or the drive capacity of C) has been modified.                                                                                                    |

| Other problems                                      |                                                                                                    |
|-----------------------------------------------------|----------------------------------------------------------------------------------------------------|
| Your computer does not respond.                     | <ul> <li>To turn off your computer, press and hold the Power button for four seconds or more. If the computer still does not respond, remove the AC power adapter.</li> <li>Your computer might lock when it enters sleep mode during a communication operation. Disable the sleep timer when you are working on the network.</li> </ul>                                                                                                    |
| The computer does not start from a device you want. | <ul> <li>See the Boot menu of the BIOS setup utility. Make sure that the BIOS setup utility is set so that the computer starts from the device you want.</li> <li>Also make sure that the device from which the computer starts is enabled. Make sure that the device is included in the Boot menu in the BIOS setup utility correctly.</li> <li>While turned off, press the Novo button to select the device you want the computer to start from.</li> </ul> |
| The connected external device does not work.        | <ul> <li>Do <i>not</i> connect or disconnect any external device cables other than USB while the computer power is on. Otherwise, you might damage your computer.</li> <li>When using high power consumption external devices such as an external USB optical disk drive, use an external device power adapter. Otherwise, the device may not be recognized,</li> </ul>                                                                                       |

or the system may shut down as a result.

## Trademarks

The following terms are trademarks or registered trademarks of Lenovo in the United States, other countries, or both.

Lenovo OneKey ideapad

Microsoft and Windows are trademarks of Microsoft Corporation in the United States, other countries, or both.

Other company, products, or service names may be trademarks or service marks of others.

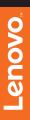

©Lenovo China 2015

en-US Rev. AA00